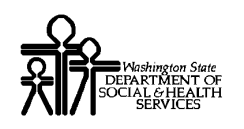

# ProviderOne Provider System User Manual

.

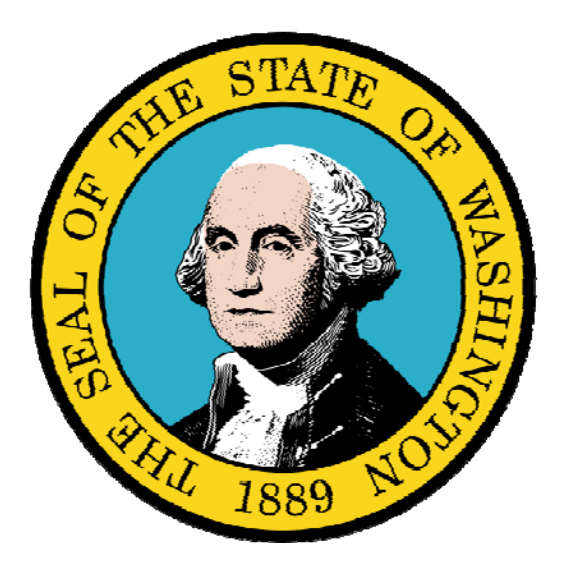

Managing Servicing Provider Information

#### Disclaimer:

A contract, known as the Core Provider Agreement, governs the relationship between DSHS and Medical Assistance providers. The Core Provider Agreement's terms and conditions incorporate federal laws, rules and regulations, state law, DSHS rules and regulations, and DSHS program policies, numbered memoranda, and billing instructions, including this Guide.

Providers must submit a claim in accordance with the DSHS rules, policies, numbered memoranda, and billing instructions in effect at the time they provided the service. Every effort has been made to ensure this Guide's accuracy. However, in the unlikely event of an actual or apparent conflict between this document and a department rule, the department rule controls."

Every effort has been made to ensure this Guide's accuracy. However, in the unlikely event of an actual or apparent Every erfort has been made to ensure this Guide's accuracy. However, in the unlikely event of an actual or apparent  $1$ 

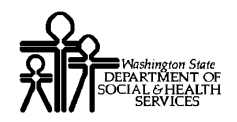

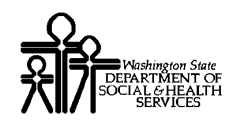

## Table of Contents

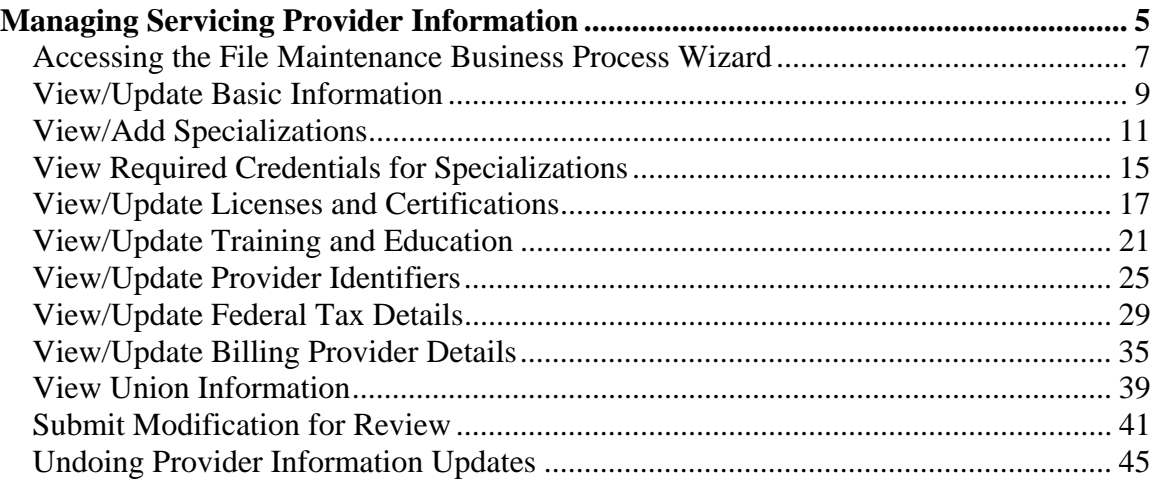

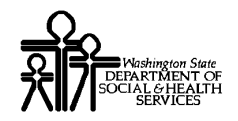

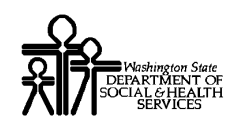

# Managing Servicing Provider Information

The following ProviderOne topics and tasks are covered in this section:

- **Accessing the Provider Business Process Wizard**
- **Modifying Provider Information**
- Submitting the Modification Application to DSHS

Important Note: Servicing Providers do not manage their own information.

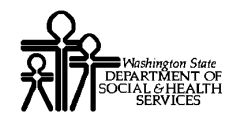

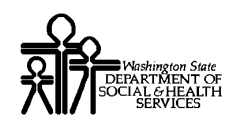

92

## **Accessing the File Maintenance Business Process Wizard**

From the Provider Portal, select the Manage Provider Information link.

Note: Servicing Providers do not maintain their own information.

Provider **Provider Inquiry Manage Provider Information Initiate New Enrollment** 

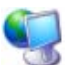

ProviderOne displays the View/Update Business Process Wizard

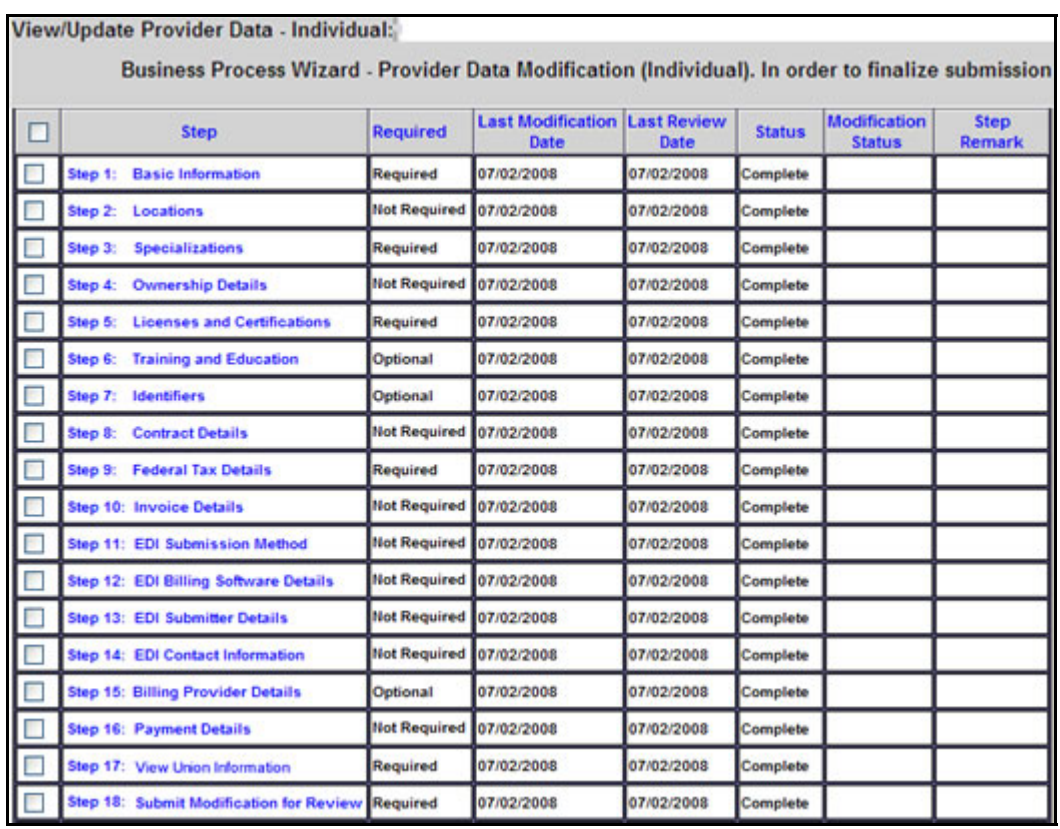

**Figure 1 - View/Update Business Process Wizard** 

Every effort has been made to ensure this Guide's accuracy. However, in the unlikely event of an actual or apparent Every effort has been made to ensure this Guide's accuracy. However, in the unlikely event of an actual or apparent conflict between this document and a department rule, the department rule controls.

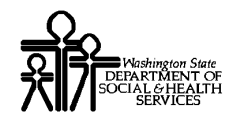

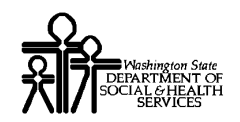

## **View/Update Basic Information**

#### Accessing the Provider Details Page

From the Business Process Wizard, click the Basic Information link.

#### Step # : Basic Information

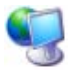

92

ProviderOne displays the Provider Details page.

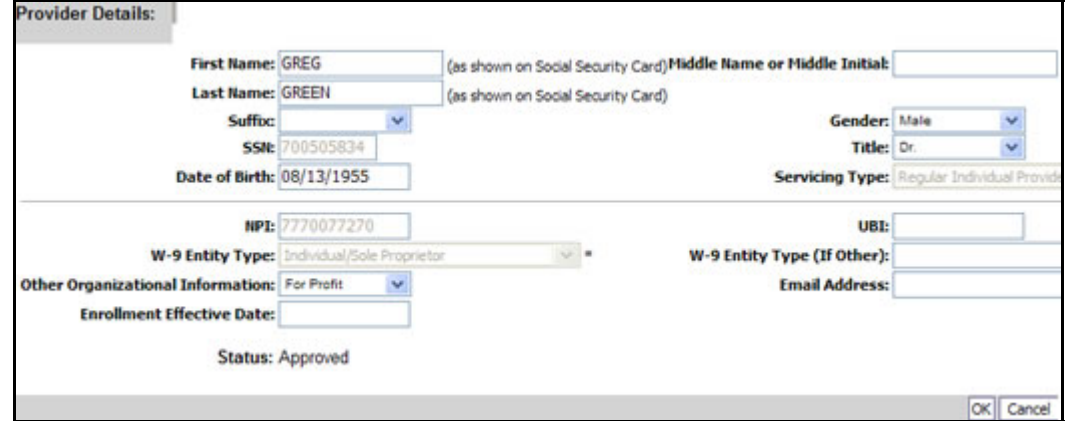

**Figure 2 - Provider Details** 

After completing your modifications, click the OK button to save.

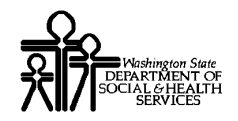

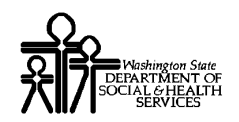

## **View/Add Specializations**

#### Accessing the Specialty/Subspecialty List

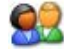

From the Business Process Wizard, click the Specializations link.

Step # : Specializations

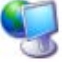

ProviderOne displays the Specialty/Subspecialty List.

|                | Filter By:<br>븨                           |                                                  |                                         |                                         | And                          |                                           | 픠                               |                                          |                            |
|----------------|-------------------------------------------|--------------------------------------------------|-----------------------------------------|-----------------------------------------|------------------------------|-------------------------------------------|---------------------------------|------------------------------------------|----------------------------|
|                |                                           | And Operational Status: Active                   | Go<br>븨                                 |                                         |                              |                                           |                                 |                                          |                            |
|                | <b>Provider Type</b><br>$\blacksquare$    | <b>Specialty/Subspecialty</b><br><b>AD</b>       | <b>Administration</b><br>$\blacksquare$ | <b>Start Date</b><br>$\blacktriangle$ 7 | <b>End Bate</b><br>$\bullet$ | Operational<br><b>Status</b><br>$\bullet$ | <b>Status</b><br>$\blacksquare$ | <b>Inactivation</b><br>Date<br>$\bullet$ | End<br>Reason<br>$\bullet$ |
| lг             | 20-Allopathic & Osteopathic<br>Physicians | TQ-Family Practice/50010-Sports Medicine         | <b>HRSA</b>                             | 00/05/2000                              | 12/31/2999 Active            |                                           | Approved                        |                                          |                            |
| ⊢              | 20-Allopathic & Osteopathic<br>Physicians | TO Family Practice/00000 Oerlatric Medicine HRSA |                                         | 00/05/2020                              | 12/31/2999 Artive            |                                           | Approved                        |                                          |                            |
| Iг             | 20-Allegathic & Osteopathic<br>Physiciana | TQ Family Practice/A0505-Adult Medicine          | <b>HRSA</b>                             | 06/05/2000                              | 12/31/2999 Active            |                                           | Approved                        |                                          |                            |
| Iг             | 20-Allopathic & Osteopathic<br>Physiciana | TQ-Family Practice/AO401-Addiction Medicine HRSA |                                         | 06/05/2000                              | 12/31/2999 Active            |                                           | Approved                        |                                          |                            |
| Iп             | 20-Altogathic & Osteopathic<br>Physiciana | TQ-Family Practice/ADDDD-Adolescent<br>Medicine  | <b>HRSA</b>                             | 06/05/2000                              | 12/31/2999 Active            |                                           | Approved                        |                                          |                            |
| $\overline{ }$ | 20-Allopathic & Ostacoathic<br>Physiciana | TQ-Family Practice/00000-Family Practice         | <b>HRSA</b>                             | 06/05/2000                              | 12010999-Adi ve              |                                           | Approved                        |                                          |                            |

**Figure 3 - Specialty/Subspecialty List** 

#### **About the Specialty/Subspecialty List for Enrollment**

This list displays all specializations by location.

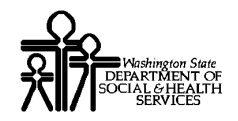

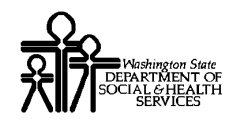

## Adding a Specialization

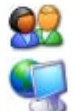

To add a new record, click the Add button.

ProviderOne displays the Add Specialty/Subspecialty form.

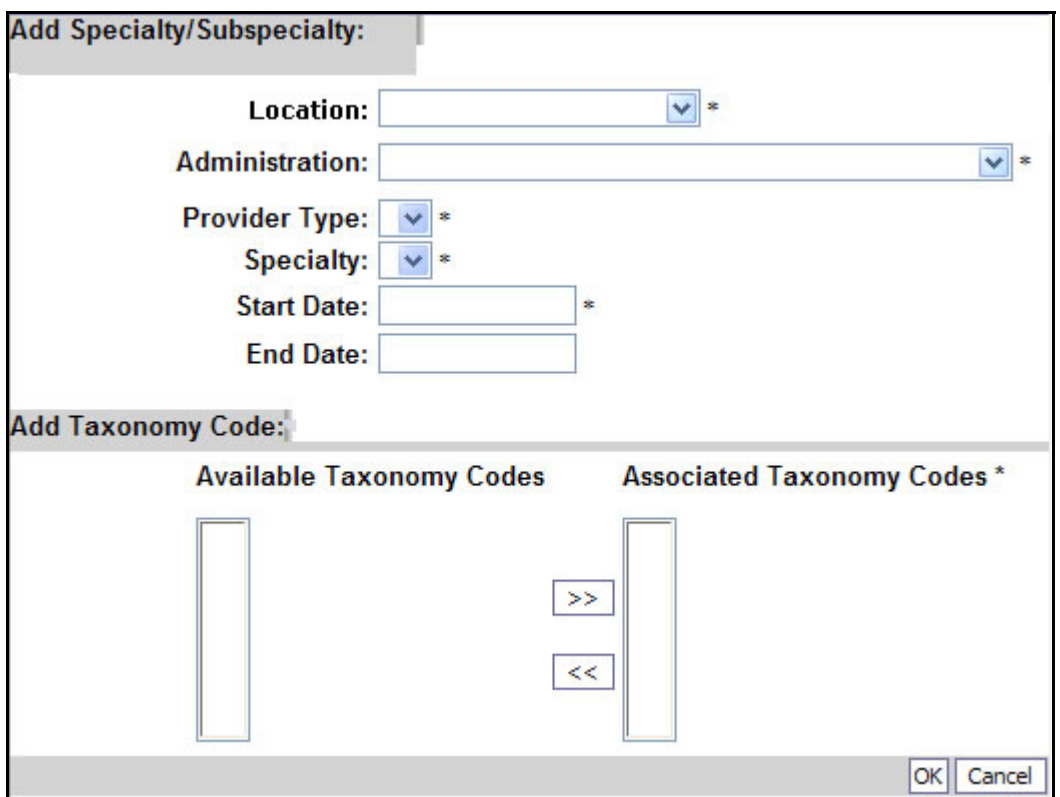

**Figure 4 - Add Specialty/Subspecialty** 

#### **About the Add Specialty/Subspecialty Form**

■ To add a Specialty to all Provider Locations, select All from the Location drop-down.

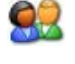

Click the OK button to save the information and close the window, or Cancel to close the window without saving.

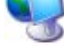

ProviderOne displays the Specialty/Subspecialty List.

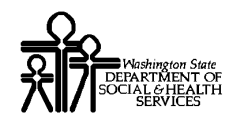

## Modifying a Specialty/Subspecialty Record

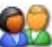

From the Specialty/Subspecialty List, check the box next to the Specialty you wish to modify and click the Update button.

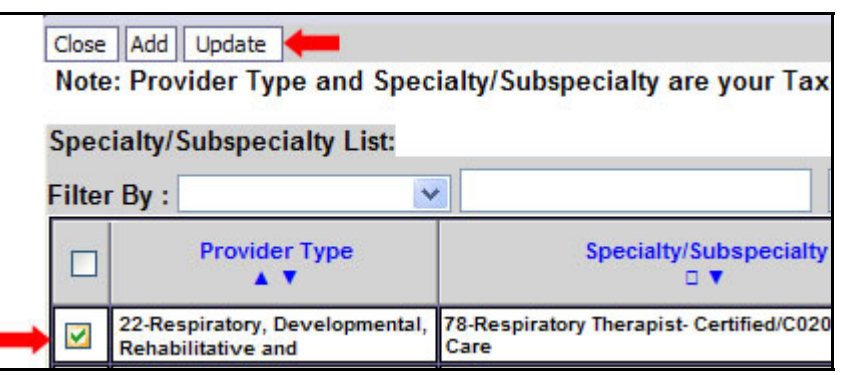

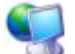

ProviderOne displays the Manage Specialty/Subspecialty list.

| <b>Provider Type</b>                               | <b>Specialty/Subspecialty</b>   | <b>Location</b><br>Code | <b>Location</b><br><b>Name</b> | <b>Administration</b> | <b>Start Date</b> | <b>End Bate</b> | <b>Status</b> | <b>End Reason</b> |
|----------------------------------------------------|---------------------------------|-------------------------|--------------------------------|-----------------------|-------------------|-----------------|---------------|-------------------|
| 20-Allopathic &<br>Osteopathic Physicians Medicine | 70-Family Practice/S0010-Sports |                         | Gesey Childel HRSA<br>lCeth.   |                       | 0005/2000         | 12/31/2999      | Approved      |                   |
| <b>KEPIEY</b><br>Viewing Page 1                    | Tiest 22                        | Page Count              | SaveToXLS                      |                       |                   |                 |               |                   |

**Figure 5 - Manage Specialty/Subspecialty** 

#### **About the Manage Specialty/Subspecialty List**

The Start Date, End Date, and End Reason fields can be edited.

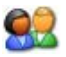

After making your changes, click the OK button to save, or the Cancel button to close the window without saving.

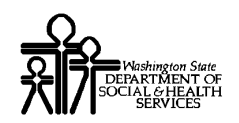

## **View Required Credentials for Specializations**

#### Accessing the Required Credentials For Specialization List

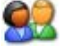

From the Business Process Wizard, click the Required Credentials button.

Close Required Credentials

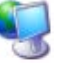

ProviderOne displays the Required Credentials For Specializations list.

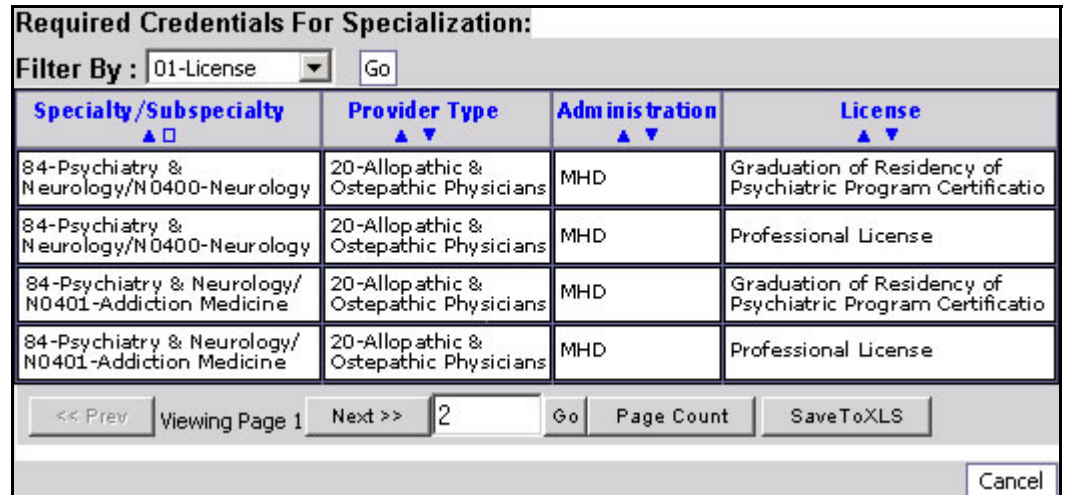

#### **Figure 6 - Required Credentials For Specialization**

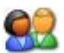

To view License, Identifier and Training requirements, use the Filter By dropdown.

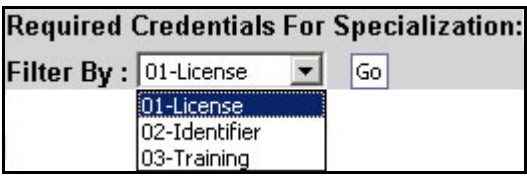

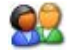

When finished, click the Cancel button to close the window.

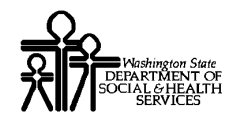

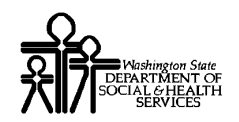

## **View/Update Licenses and Certifications**

#### Accessing the License/Certification List

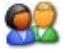

From the Business Process Wizard, click the Licenses and Certifications link.

Step # : Licenses and Certifications

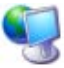

ProviderOne displays the License/Certification List.

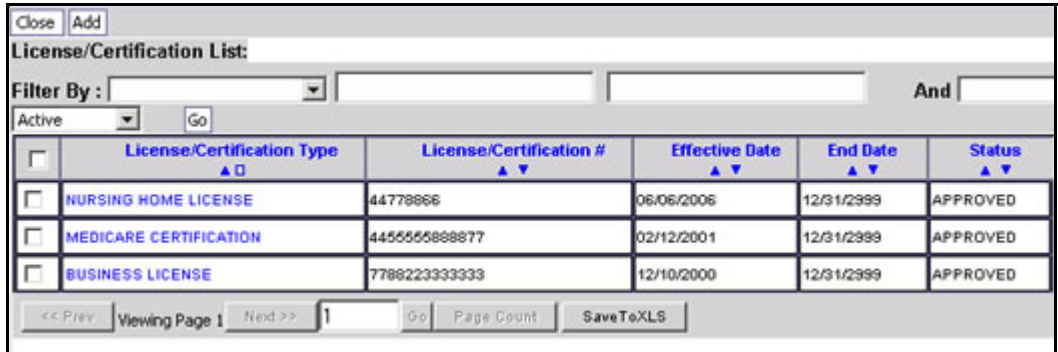

**Figure 7 - License/Certification List** 

#### **About the License/Certification List for Enrollment**

This list displays all Licenses/Certifications by location.

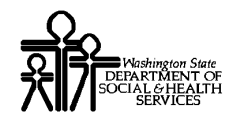

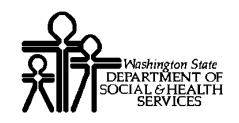

## Adding a License/Certification

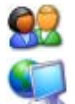

To add a new record, click the Add button.

ProviderOne displays the Add License/Certification form.

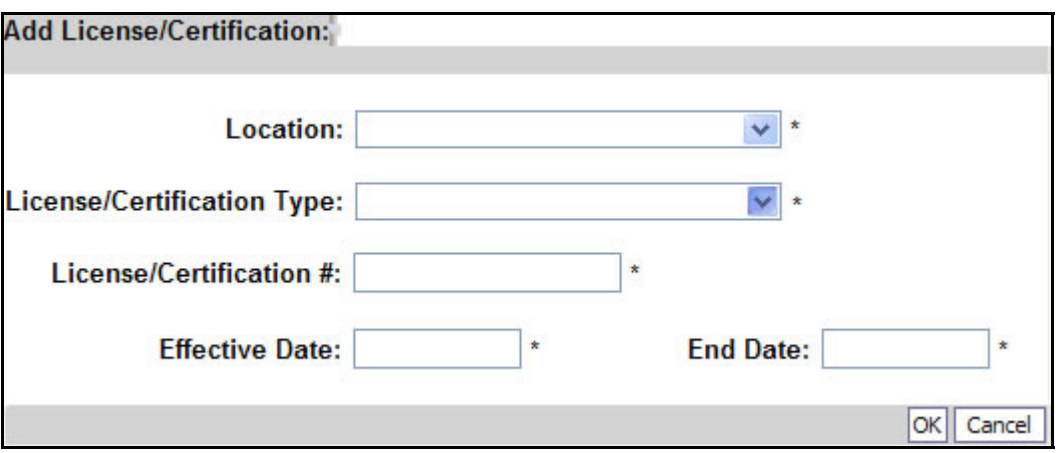

**Figure 8 - Add License/Certification** 

#### **About the Add License/Certification Form**

■ To add a License/Certification to all Provider Locations, select All from the Location drop-down.

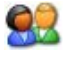

Click the OK button to save the information and close the window, or Cancel to close the window without saving.

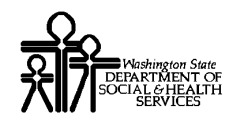

#### Modifying a License/Certification Record

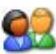

From the License/Certification List, click the hyperlink in the License/Certification# column.

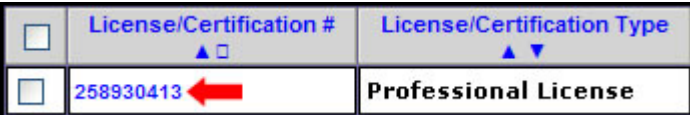

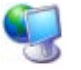

92

ProviderOne displays the Manage License/Certification form.

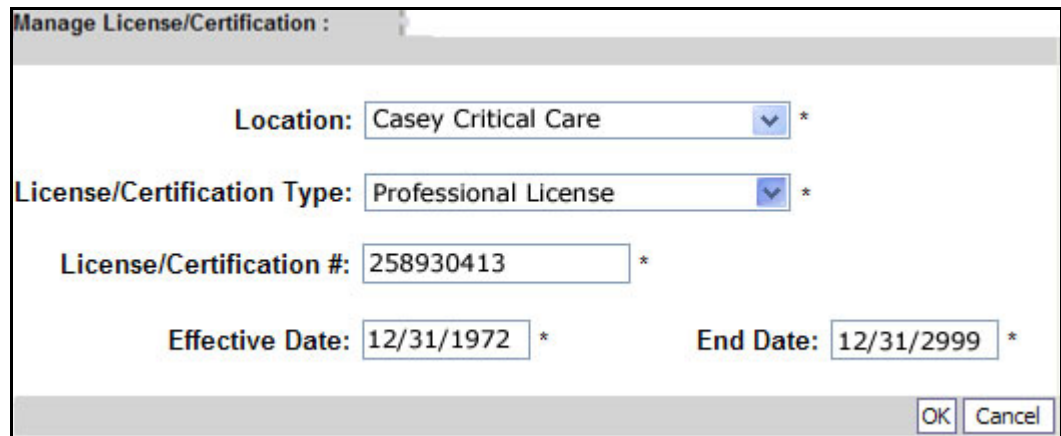

**Figure 9 - Manage License/Certification** 

After making your changes, click the OK button to save, or the Cancel button to close the window without saving.

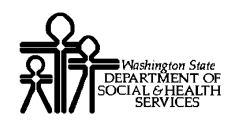

## **View/Update Training and Education**

#### Accessing the Training/Education List

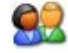

From the Business Process Wizard, click the Training and Education link.

Step #: Training and Education

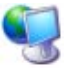

ProviderOne displays the Training/Education List.

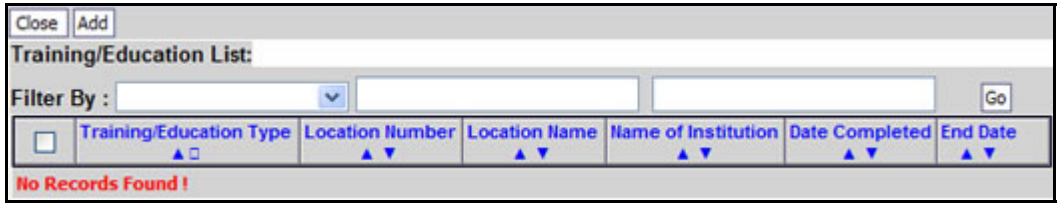

**Figure 10 - Training/Education List** 

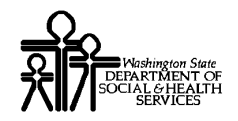

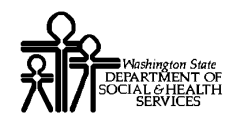

## Adding a Training/Education Record

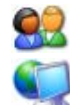

To add a new record, click the Add button.

ProviderOne displays the Add Training/Education form.

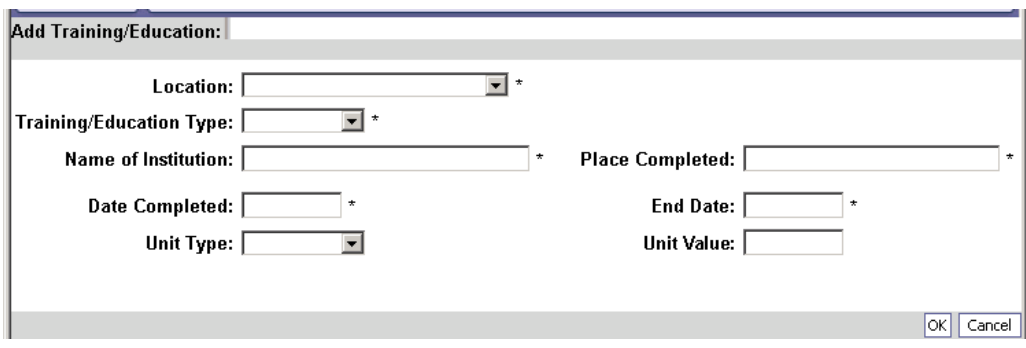

**Figure 11 - Add Training/Education** 

#### **About the Add Training/Education Form**

■ To add a Training/Education to all Provider Locations, select All from the Location drop-down.

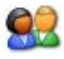

Click the OK button to save the information and close the window, or Cancel to close the window without saving.

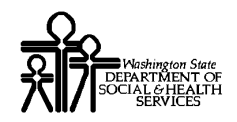

#### Modifying a Training/Education Record

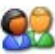

From the Training/Education List, click the hyperlink in the Training/Education Type column.

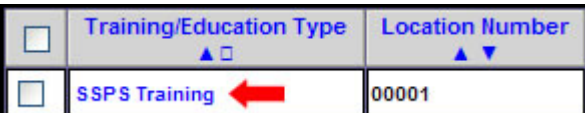

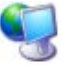

ProviderOne displays the Manage Training/Education form.

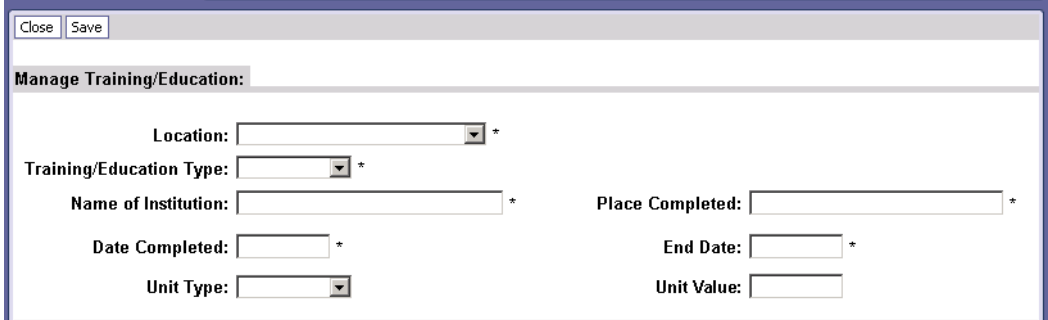

**Figure 12 - Manage Training/Education** 

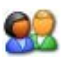

After making your changes, click the Save button to save, or the Close button to close the window without saving.

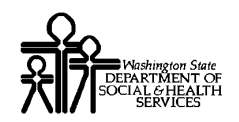

## **View/Update Provider Identifiers**

#### Accessing the Provider Identifiers List

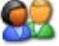

From the Business Process Wizard, click the Identifiers link.

Step # : Identifiers

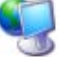

ProviderOne displays the Provider Identifiers List.

| Close | Add                                       |                                |                               |                             |                                                            |                        |
|-------|-------------------------------------------|--------------------------------|-------------------------------|-----------------------------|------------------------------------------------------------|------------------------|
|       | <b>Provider Identifiers:</b>              |                                |                               |                             |                                                            |                        |
|       | $\ddot{\phantom{1}}$<br><b>Filter By:</b> |                                |                               |                             | Go                                                         |                        |
|       | <b>Identifier Type</b>                    | <b>Identifier Value</b><br>A T | <b>Location Number</b><br>A V | <b>Location Name</b><br>A V | <b>Start Date</b><br>$\blacktriangle$ $\blacktriangledown$ | <b>End Date</b><br>A V |
|       | Provider Medicare Number 7021561          |                                | 00001                         | <b>Casey Critical Care</b>  | 02/01/2004                                                 | 12/31/2999             |
|       | <b>CENTER</b><br>Viewing Page 1           | lext so                        | Page Gount                    | SaveToXLS                   |                                                            |                        |

**Figure 13 - Provider Identifiers List** 

#### **About the Provider Identifiers List**

- Each row displays a specific identifier for a location.
- **Locations may have more than one identifier.**

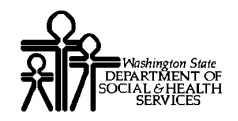

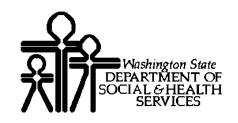

## Adding an Identifier

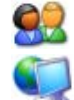

To add a new record, click the Add button.

ProviderOne displays the Add New Identifier form.

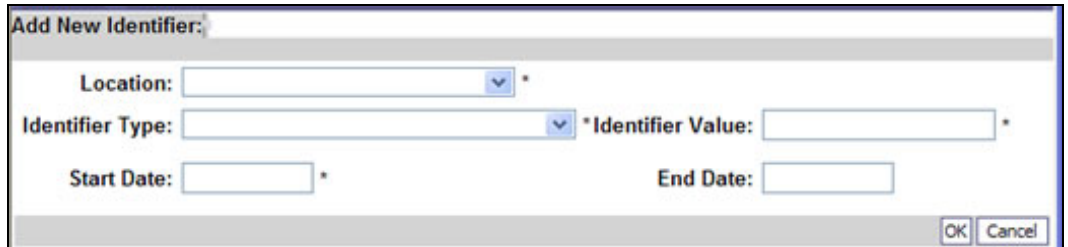

**Figure 14 - Add New Identifier** 

#### **About the Add New Identifier Form**

- The Location drop-down will display all current Provider locations.
- To apply the Identifier to All locations, click the All option from the Location dropdown list.

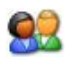

Click the OK button to save the information and close the window, or Cancel to close the window without saving.

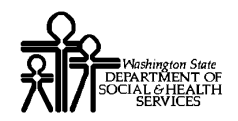

#### Modifying a Provider Identifier Record

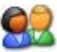

From the ProviderOne Provider Identifiers list, click the link in the Identifier Type column.

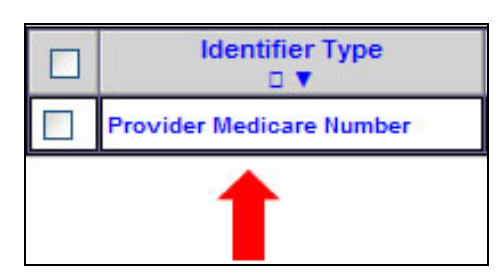

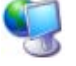

92

ProviderOne displays the Manage Identifier page.

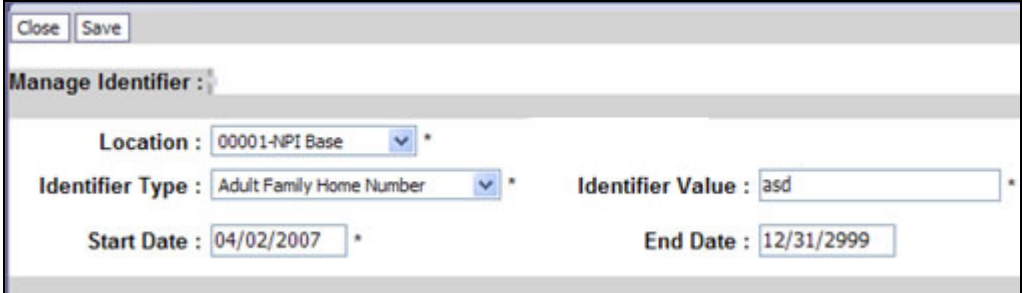

#### **Figure 15 - Manage Identifier**

After making your changes, click the Save button to save, or the Close button to close the window without saving.

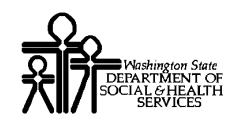

## **View/Update Federal Tax Details**

W-9 information is required and is collected for all Providers.

W-4 information is collected for Providers who have the appropriate Specializations.

W-5 information is optionally collected for Providers who complete a W-4 form.

#### Accessing the Federal Tax Details Page

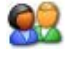

From the Business Process Wizard, click the Federal Tax Details link.

Step # : Federal Tax Details

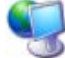

ProviderOne displays the Federal Tax Details page.

| Close   Add W-4   Add Current Year W-5   Add Next Year W-5   Add Lock Letter                                                                                                    |                                                            | Provider List                                            |                      |                                             |                          |  |  |  |  |
|----------------------------------------------------------------------------------------------------|------------------------------------------------------------|----------------------------------------------------------|----------------------|---------------------------------------------|--------------------------|--|--|--|--|
| <b>Federal Tax Details:</b>                                                                                                    |                                                            |                                                          |                      |                                             |                          |  |  |  |  |
| Go<br>And Operational Status: Active<br>Filter By:                                                                                                    |                                                            |                                                          |                      |                                             |                          |  |  |  |  |
| IRS Form W.9 information is required for all Providers. Please ensure that your Form W.9 information is accurate by clicking<br>.on the hyperlink below. You may be eligible to enter optional Form W.4 and W.5 information. |                                                            |                                                          |                      |                                             |                          |  |  |  |  |
| <b>Federal Tax Form</b><br>пı                                                                                                    | <b>Start Date</b><br>$\blacktriangle$ $\blacktriangledown$ | <b>End Date</b><br>$\blacktriangle$ $\blacktriangledown$ | <b>Status</b><br>A V | <b>Operational Status</b><br>$\blacksquare$ | <b>Inactivation Date</b> |  |  |  |  |
|                                                                                                    |                                                            |                                                          |                      |                                             | A T                      |  |  |  |  |
| W-9 Form                                                                                                    | 01/20/2011                                                 | 12/31/2999                                               | Approved             | Active                                      |                          |  |  |  |  |
| Lock Letter                                                                                                    | 01/20/2011                                                 | 12/31/2999                                               | Approved             | Active                                      |                          |  |  |  |  |

**Figure 16 - Federal Tax Details Page** 

#### **About the Federal Tax Details Page**

- The W-9 Form is required for all Providers.
- If you are eligible for W-4 or W-5, the buttons will be active.
- If you are not eligible for W-4 or W-5, the buttons will be inactive.

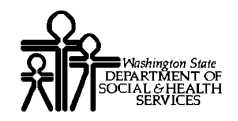

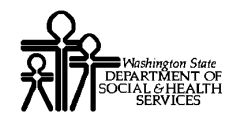

## Adding Form W-9 Information

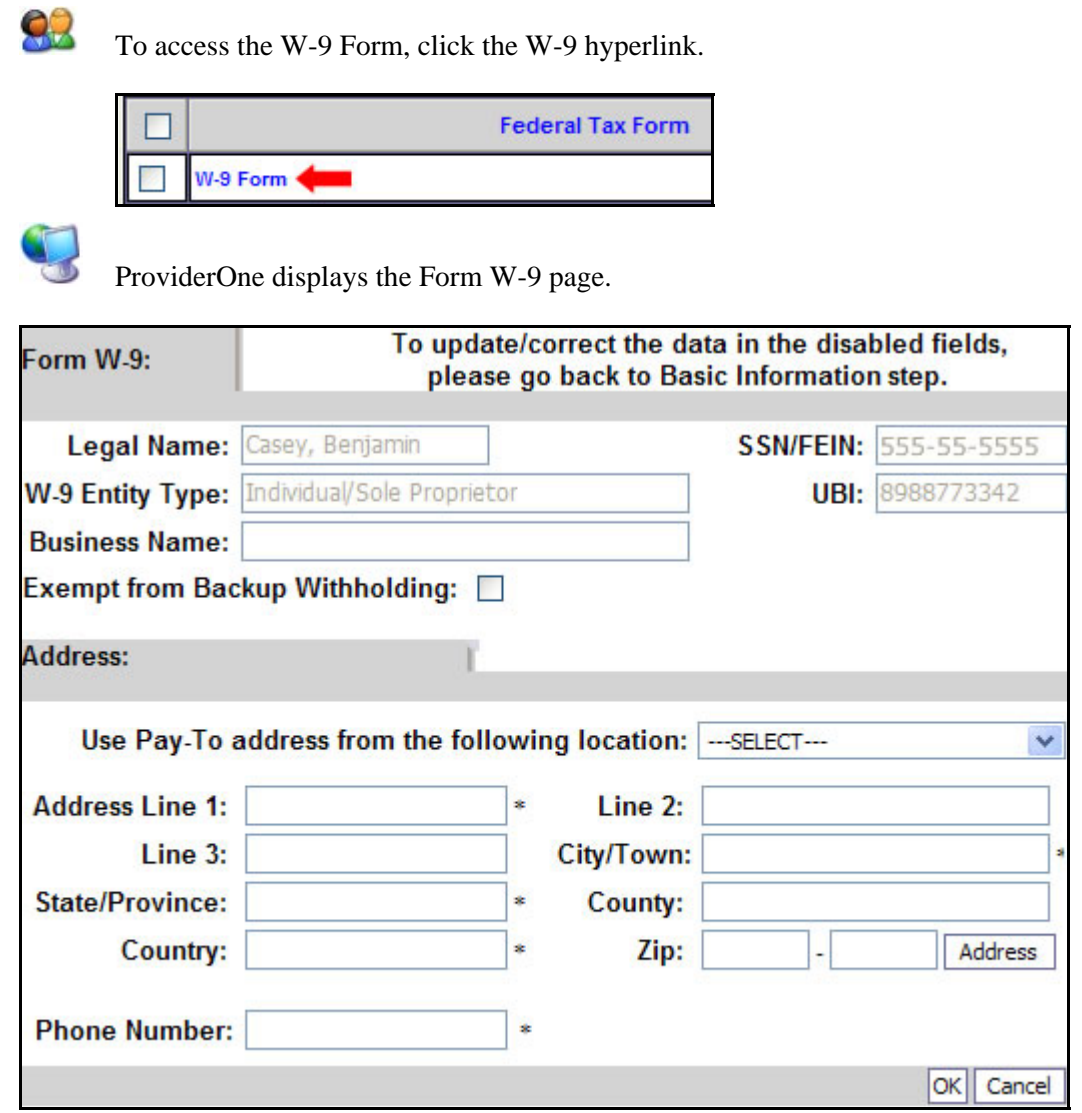

**Figure 17 - Form W-9** 

Complete the form and click the OK button to save the information.

ProviderOne displays the Federal Tax Details page.

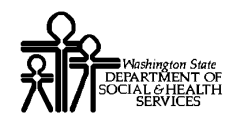

## Adding Form W-5 Information (if eligible)

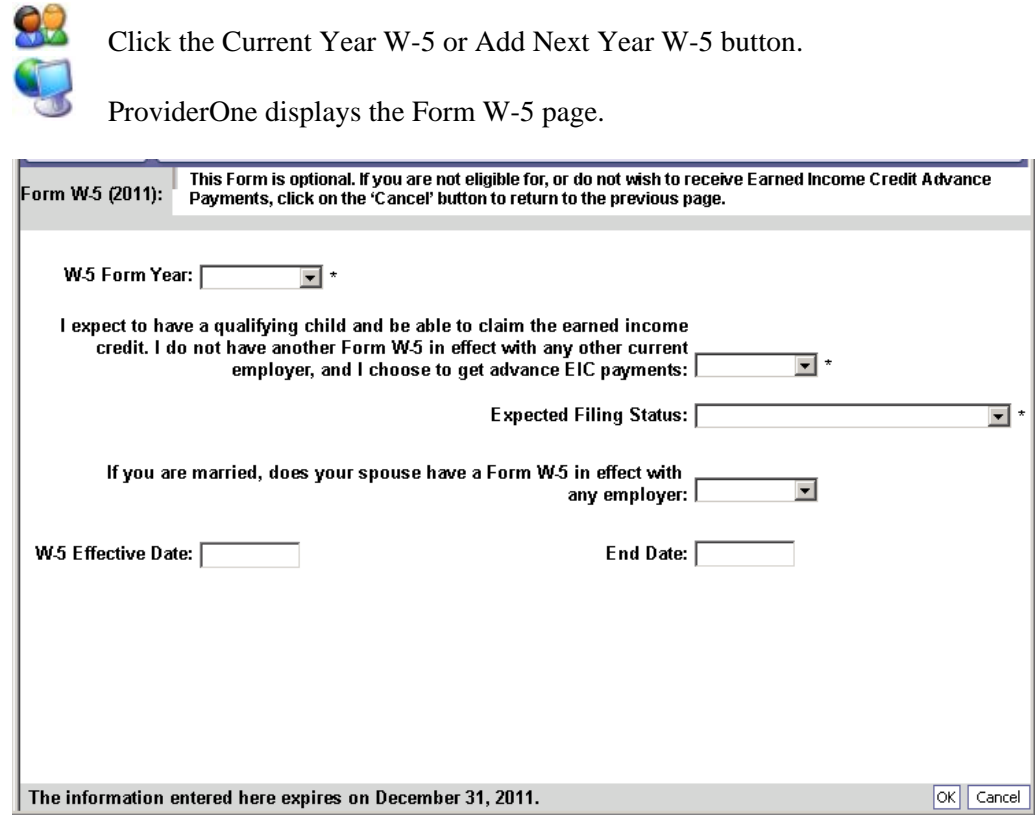

**Figure 18 - Form W-5** 

Complete the form and click the OK button to save the information.

ProviderOne displays the Federal Tax Details page, a W5 Form record is added.

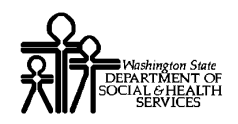

## Adding Form W-4 Information (if eligible)

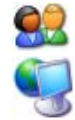

Click the Add W-4 button.

ProviderOne displays the Form W-4 page.

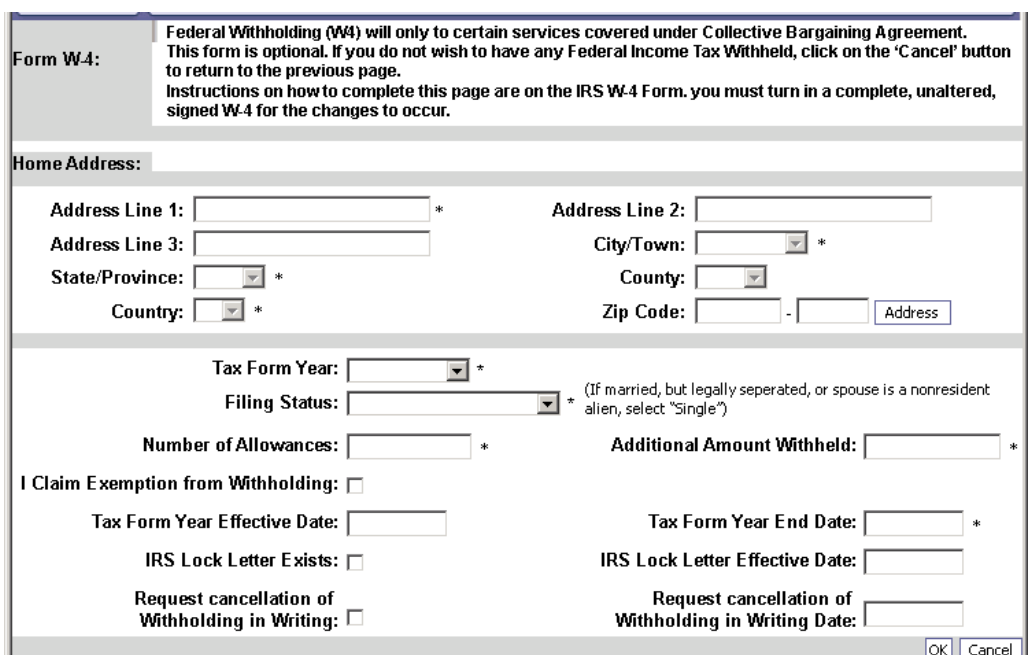

**Figure 19 - Form W-4** 

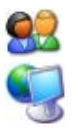

Complete the form and click the OK button to save the information.

ProviderOne displays the Federal Tax Details page, a W4 Form record is added.

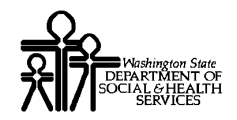

## Modifying a Tax Form Record

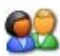

From the Federal Tax Details list, click the link in the hyperlink of the form you wish to modify.

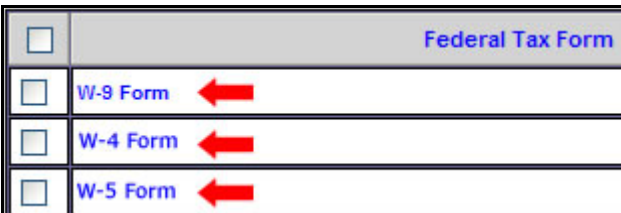

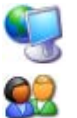

ProviderOne displays the appropriate Tax Form page.

After making your changes, click the OK button to save, or the Cancel button to close the window without saving.

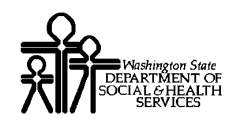

## **View/Update Billing Provider Details**

#### Accessing the Billing Provider List

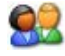

From the Business Process Wizard, click the Billing Provider Details link.

Step #: Billing Provider Details

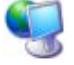

ProviderOne displays Billing Provider List.

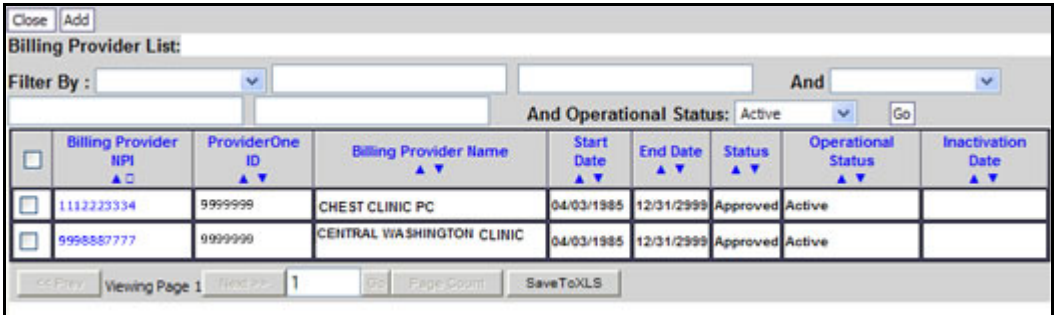

**Figure 20 - Billing Provider List** 

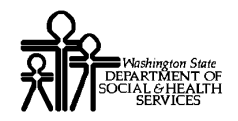

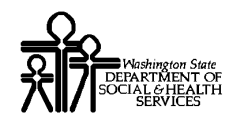

## Adding a Billing Provider

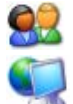

To add a new record, click the Add button.

ProviderOne displays the Add Billing Provider form.

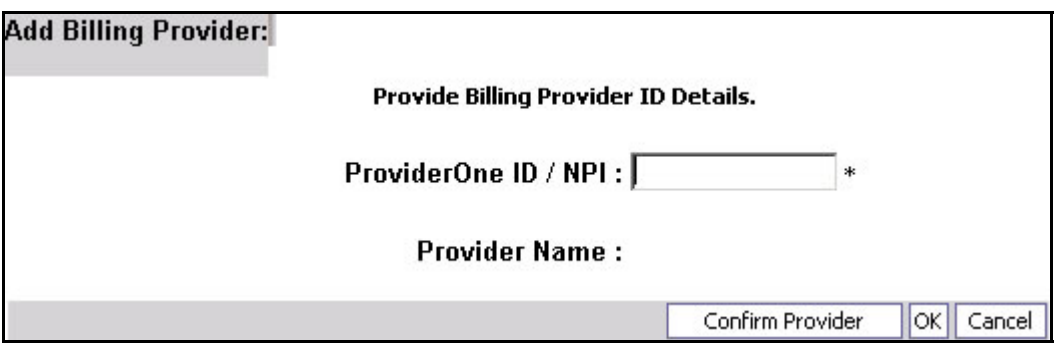

**Figure 21 - Add Billing Provider** 

#### **About the Add Billing Provider Form**

■ You must know the ProviderOne Id, or NPI of the Billing Provider.

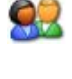

Enter the ProviderOne Id or NPI number of the Billing Provider and click the Confirm Provider button.

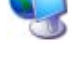

If ProviderOne confirms the Billing Provider and displays the Provider Name. If a valid Provider is not found, ProviderOne displays an error message.

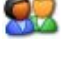

Click the OK button to save the information and close the window, or Cancel to close the window without saving.

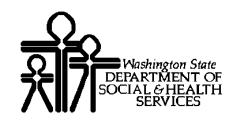

## Modifying a Billing Provider Record

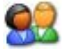

From the Billing Provider List, click the link in the Billing Provider NPI column.

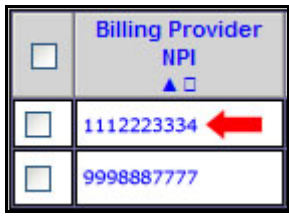

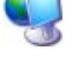

92

ProviderOne displays the Manage Billing Provider form.

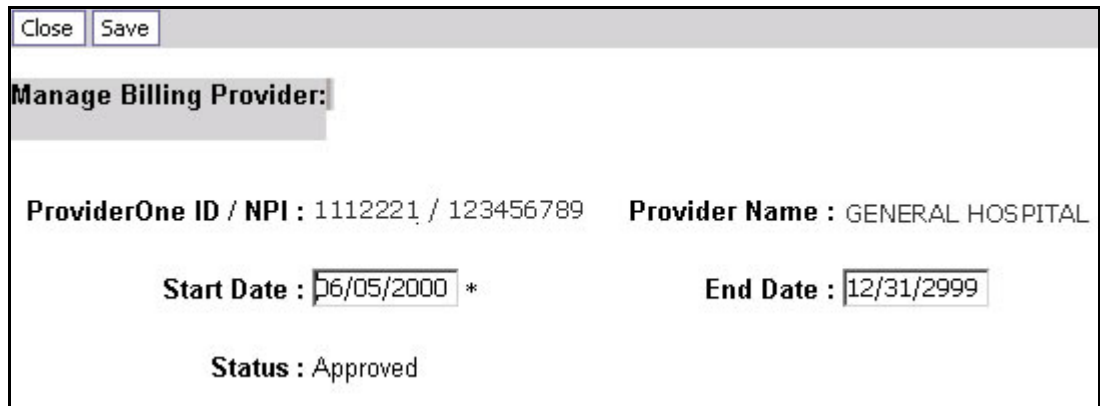

#### **Figure 22 - Manage Billing Provider**

After making your changes, click the Save button to save, or the Close button to close the window without saving.

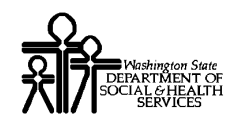

## **View Union Information**

#### Accessing the Payment Details List

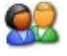

From the Business Process Wizard, click the View Union Information link.

Step #: View Union Information

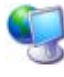

92

ProviderOne displays the Provider Union Details page.

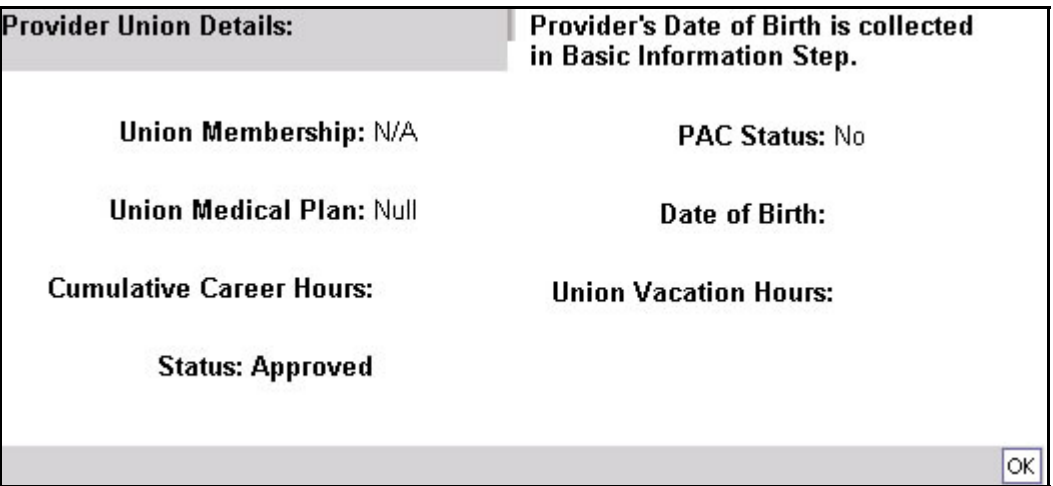

#### **Figure 23 - Provider Union Details**

When finished viewing, click the OK button to close the window.

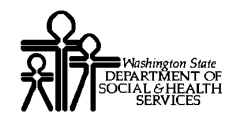

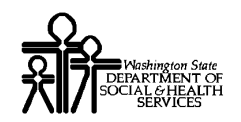

## **Submit Modification for Review**

#### Accessing the Final Submission Page

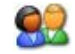

From the Business Process Wizard, click the Submit Modification for Review link.

Step #: Submit Modification for Review

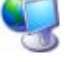

ProviderOne displays the Final Submission page.

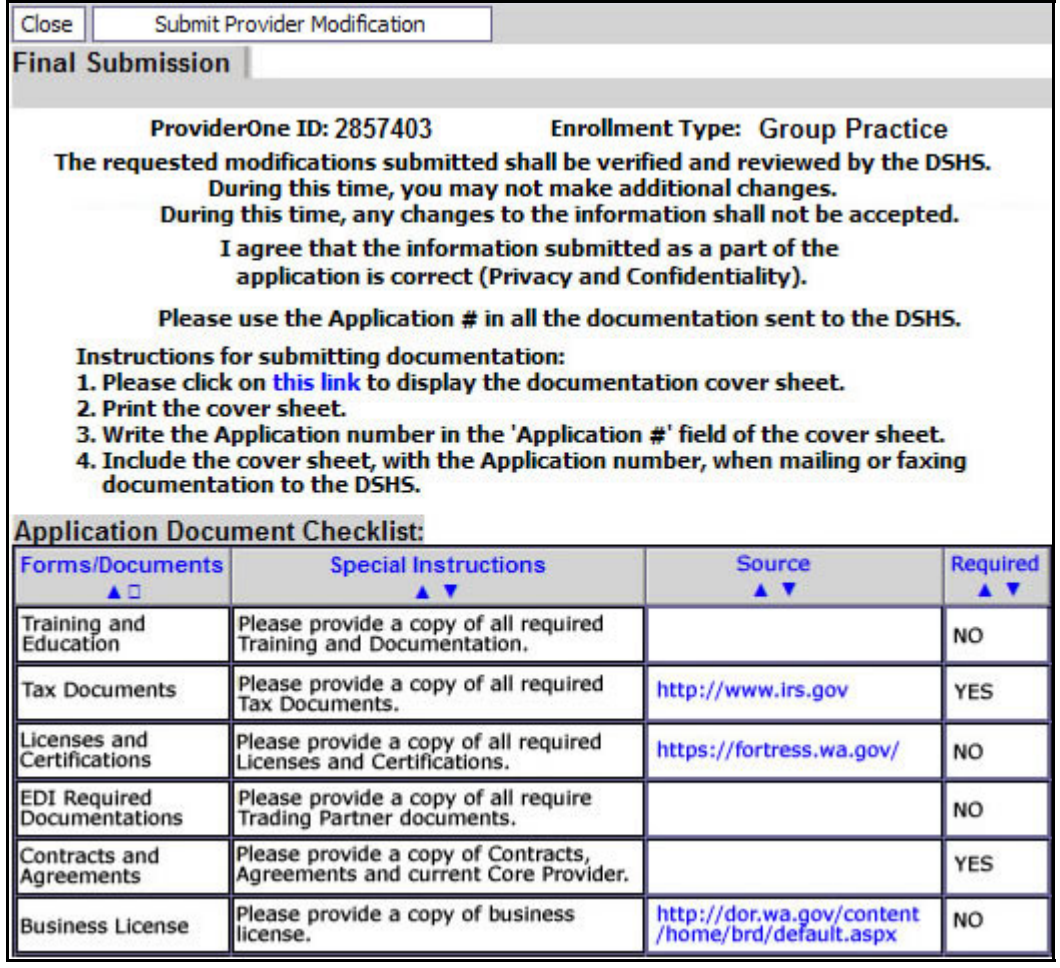

**Figure 24 - Final Submission** 

Every effort has been made to ensure this Guide's accuracy. However, in the unlikely event of an actual or apparent Every effort has been made to ensure this Guide's accuracy. However, in the unlikely event of an actual or apparent conflict between this document and a department rule, the department rule controls.

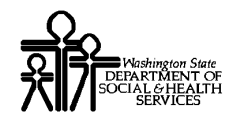

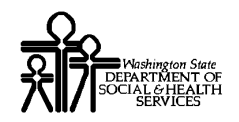

## Obtaining Documentation Source Documents

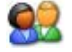

To download source documents, click the hyperlink in the Source column.

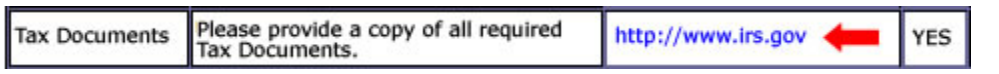

## Printing the Documentation Cover Sheet

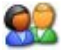

Click the this link hyperlink to display the documentation cover sheet.

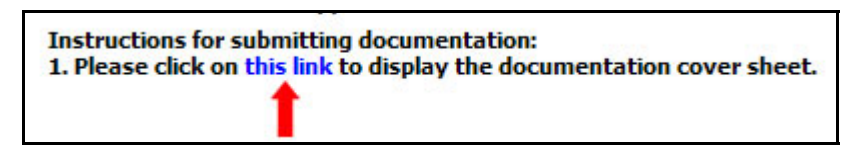

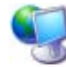

ProviderOne displays a PDF version of the cover sheet.

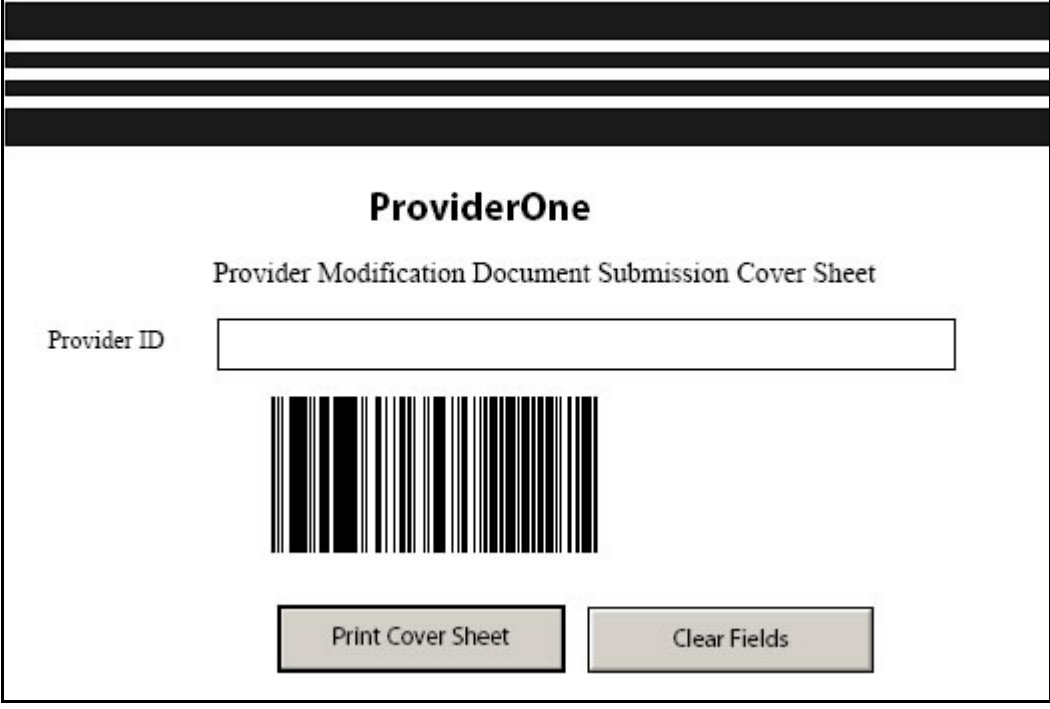

**Figure 25 - Provider Modification Cover Sheet** 

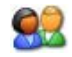

Enter the Provider ID and print the cover sheet. Include this cover sheet with the documentation listed in the Application Document Checklist.

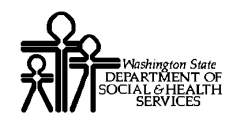

#### **Re-printing the Documentation Cover Sheet**

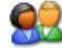

From the Business Process Wizard, click the Submit Modification for Review link.

Step #: Submit Modification for Review

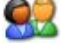

Click the this link hyperlink to display the documentation cover sheet. Follow the steps on the previous page.

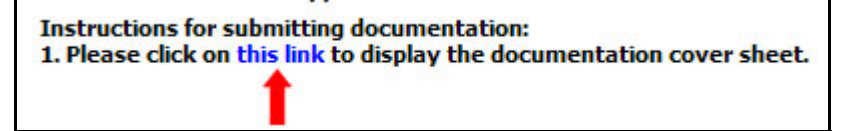

#### Submitting the Provider Modifications to DSHS

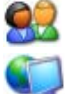

From the Final Submission page, click the Submit Provider Modification button.

ProviderOne displays the following Internet Explorer message.

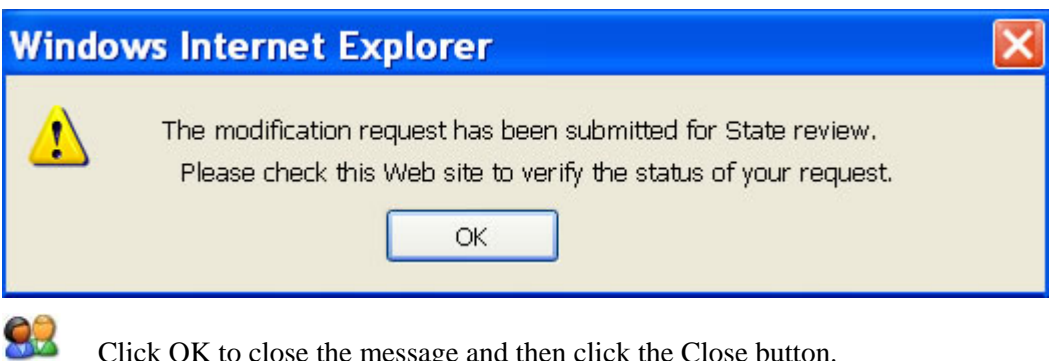

Click OK to close the message and then click the Close button.

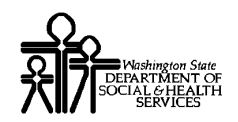

## **Undoing Provider Information Updates**

The Undo Update option is only available prior to clicking the Submit Modification button.

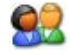

To Undo a modification, check the Step and click the Undo Update button.

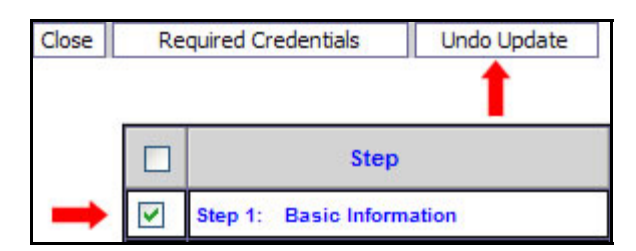

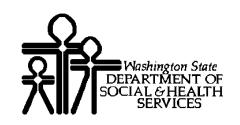

## Table of Figures

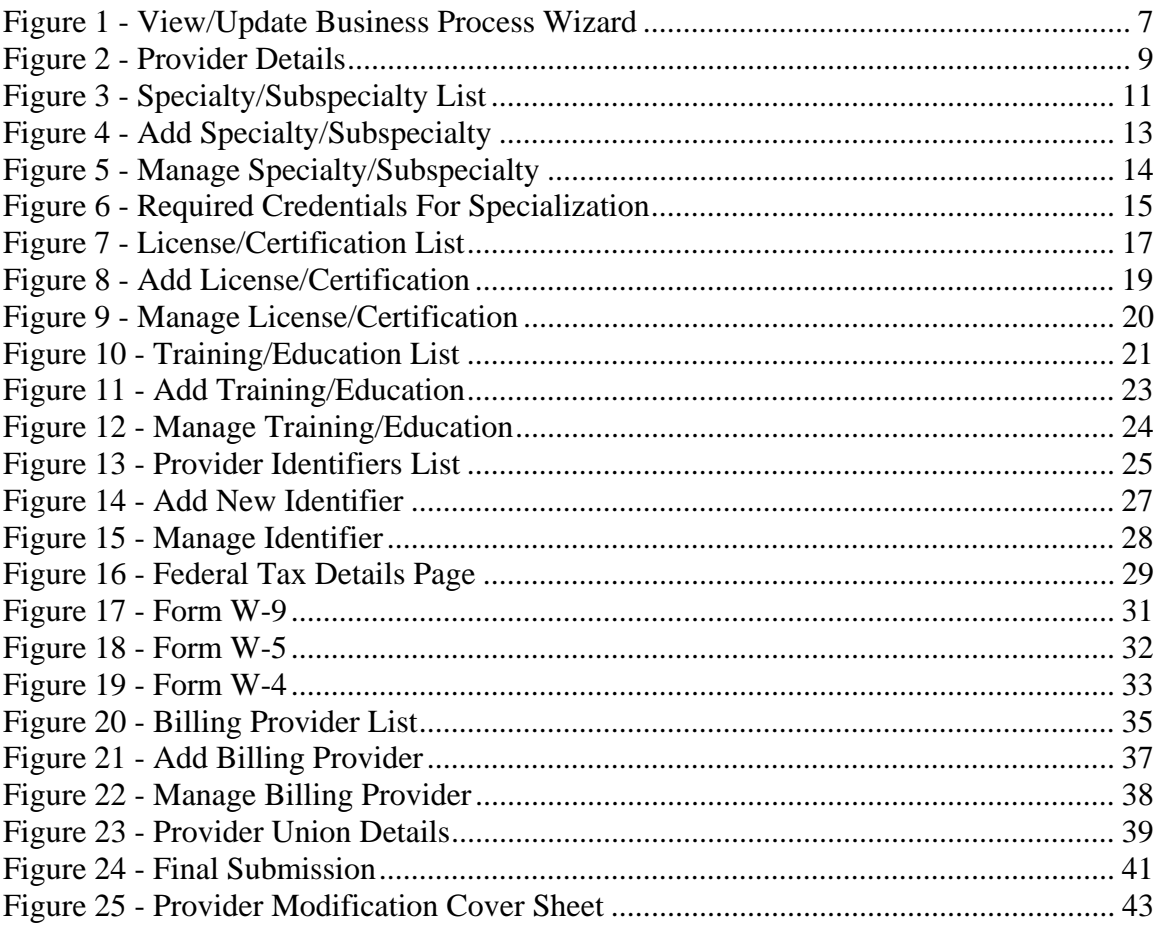